# Nikon

## COOLPIX

### **ファームウェアバージョンアップの手順について**

 $-$  Mac  $H\!\!\overline{\nabla}$  -

いつもニコン製品をご愛用いただき、まことにありがとうございます。

ここでは今回のダウンロードの対象となる COOLPIX のファームウェアバージョンアップについて説明 しています。

なお、ニコンサービス機関でのバージョンアップも承っております。ご使用の環境などでファームウェア をバージョンアップできないお客様はご利用ください。

ご使用のカメラの操作については、付属の使用説明書をご覧ください。

カメラのファームウェアバージョンアップは、次の手順で行います。

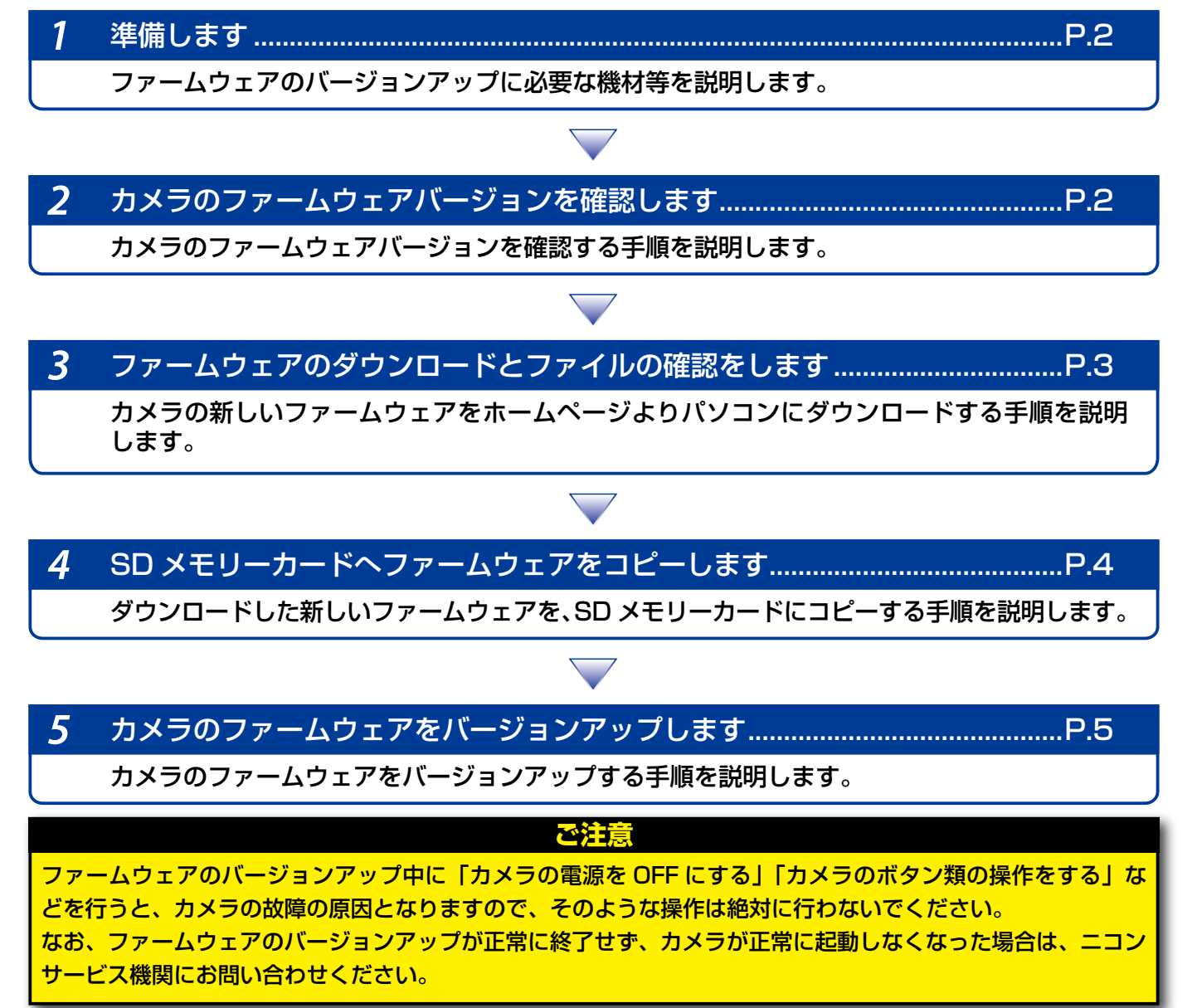

### 準備します

カメラのファームウェアをバージョンアップするには、下記のものが必要になります。

- カメラ本体
- SD メモリーカード対応のカードリーダーおよびパソコン、またはカードスロット内蔵の パソコン
- 電源は次のいずれかを用意します。
	- ̶ AC アダプター
	- ̶ 残量が充分にあるバッテリー
- カメラで初期化※(フォーマット)した、弊社動作確認済み SD メモリーカード ※ SD メモリーカードを初期化すると、カード内のデータはすべて消えてしまいます。カード内 に必要なデータが残っているときは、初期化する前に、パソコンなどに保存してください。
- カメラの使用説明書

#### カメラのファームウェアバージョンを確認します

※ カメラの機種により、表示される画面が異なることがあります。

- 1 カメラの電源を ON にします。
- カメラのメニューボタン (※)を押して、メニュー画面を表示します。
- [セットアップ]メニューから [バージョン情報]を選択します。

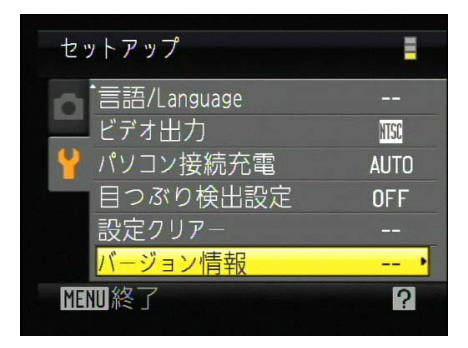

#### 4 カメラのファームウェアバージョンが表示されます。

バージョンアップ対象のバージョンであることを確認してください。

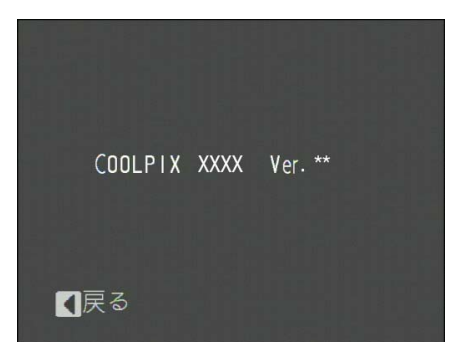

※ XXXX にはカメラの機種名が、\*\* にはファーム ウェアのバージョンが入ります。

5 バージョン確認終了後、カメラの電源を OFF にします。

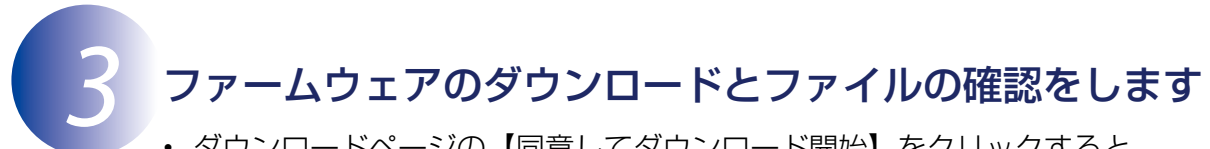

- ダウンロードページの【同意してダウンロード開始】をクリックすると、 【F-XXXX-V\*\*M.dmg】がダウンロードされます。 ※ XXXX にはカメラの機種名が、\*\* にはファームウェアのバージョンが入ります。
- ダウンロードすると、デスクトップ上にディスクイメージがマウントされます。ディスク イメージの内容は下記の通りです。

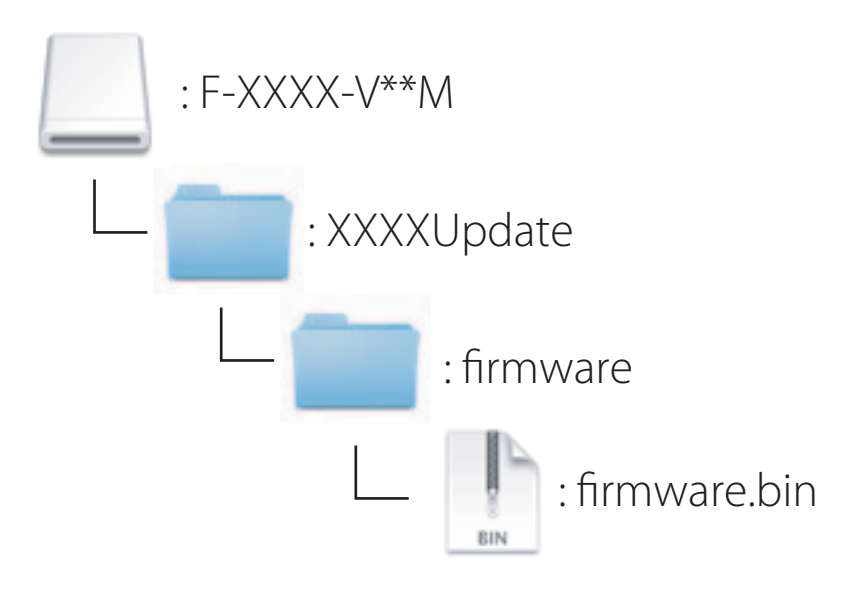

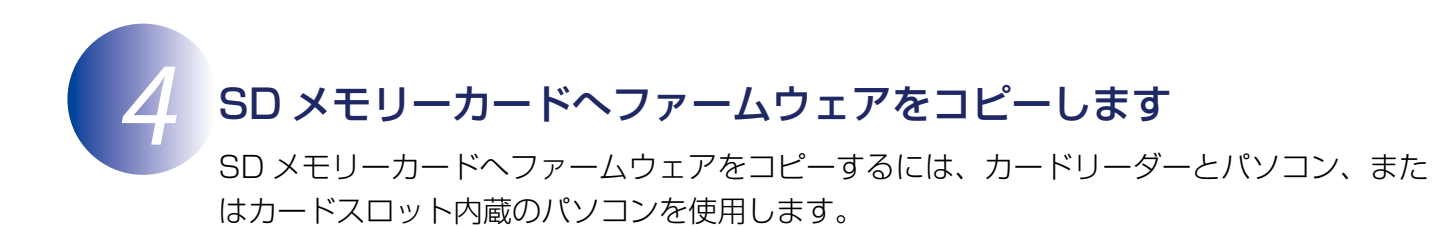

- 初期化済みの SD メモリーカードを、パソコンに接続したカードリーダー、またはカー ドスロットへ挿入します。
	- パソコンに ViewNX 2 または Nikon Transfer がインストールされている場合 Nikon Transfer 2または Nikon Transfer が起動した場合は、終了してください。
- $2$  ファームウェアをコピーします。
	- a. デスクトップ上の「NO\_NAME」アイコン内に、ダウンロードしたファームウェア を「fi rmware」フォルダごとコピーします。

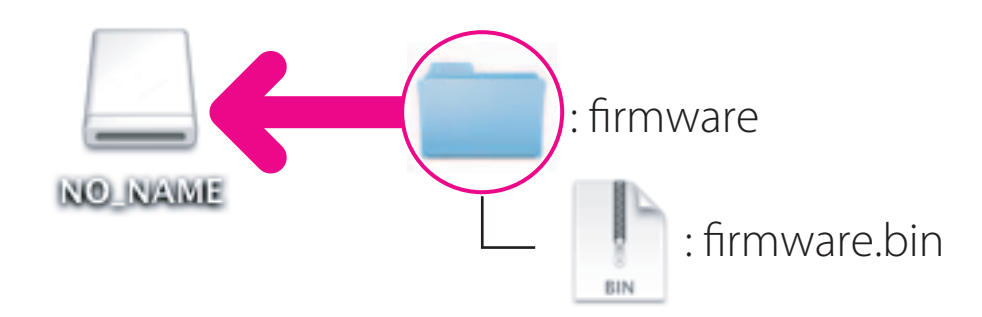

b. コピー終了後、「NO\_NAME」アイコンを開いて、内容を確認します。 「firmware」フォルダに「firmware.bin」ファイルがあればコピーは完了です。

「firmware」フォルダは、必ず SD メモリーカードのルートディレクトリ ( 一番上の階層 ) にコピー してください。SD メモリーカード内にフォルダを作成してコピーすると、カメラがファームウェ アを認識できなくなります。 **ご注意**

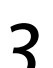

3 SD メモリーカードをカードリーダー、またはカードスロットから取り出します。 「NO\_NAME」アイコンの接続を解除し、SD メモリーカードをカードリーダー、また はカードスロットから取り出します。

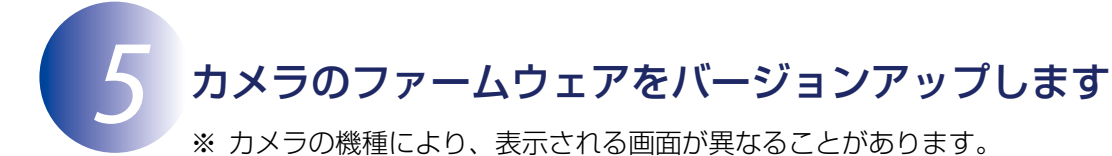

ファームウェアのバージョンアップ中に下記の操作や状態になると、カメラが起動しなくな るおそれがあります。操作には充分ご注意ください。

- SD メモリーカードを抜く
- カメラの電源を OFF にする
- AC アダプターを外す
- バッテリーを取り出す
- 強い電波や磁気などのノイズが入る
- 1 カメラにファームウェアをコピーした SD メモリーカードを挿入します。 **2** カメラの電源を ON にします。<br>3 カメラのメニューボタン を カメラのメニューボタン (※)を押して、メニュー画面を表示します。 ● [セットアップ] メニューから [バージョン情報] を選択します。 セットアップ Е

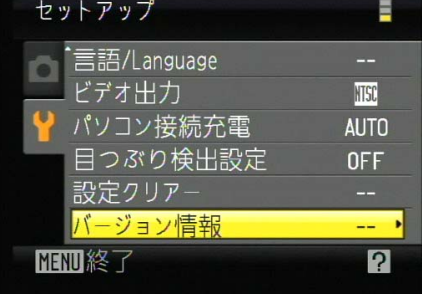

5 バージョンアップ画面が表示されます。 [はい]を選択して、バージョンアップを実行します。

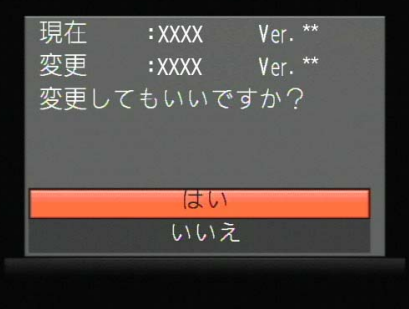

6 「バージョンアップ中」と表示されます。 バージョンアップが終了すると「バージョンアップ終了」と表示されます。

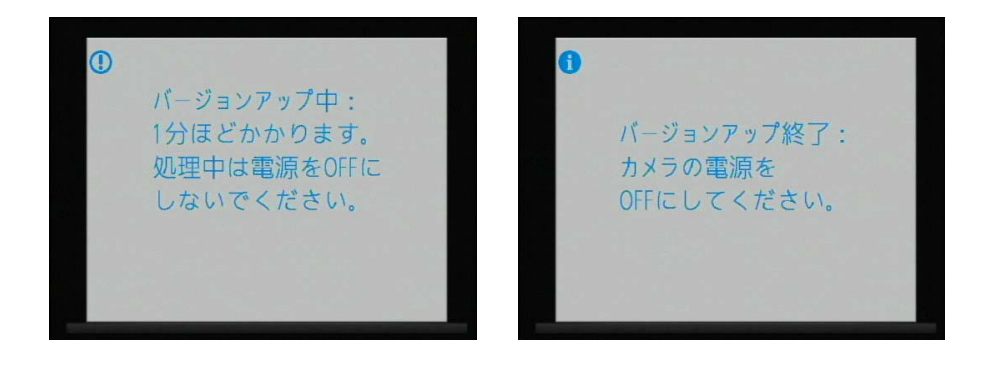

- 
- 7 バージョンアップが完了したら、バージョンを確認します。 カメラの電源を OFF にし、SD メモリーカードを取り外します。
	- •「のカメラのファームウェアバージョンを確認します| の方法で、バージョンを確認 します。
	- 液晶モニターにダウンロードしたファームウェアのバージョンが表示されていれば、 バージョンアップが正常に終了しています。

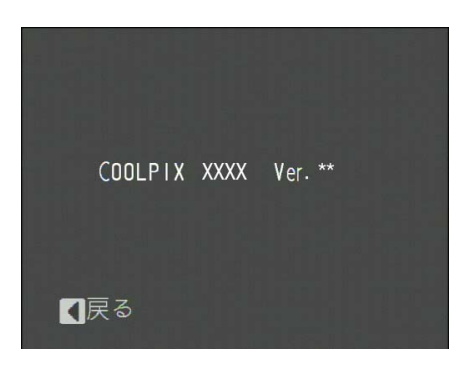

※ XXXX にはカメラの機種名が、\*\* にはファー ムウェアのバージョンが入ります。

• バージョンアップが正常に終了しなかった場合は、ニコンサービス機関へお問い合 わせください。

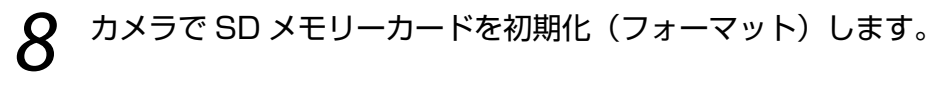

以上でファームウェアのバージョンアップは終了です。